# Non-Credit Registration

### Searching for, Adding a Course

Log into your QC Portal at[: https://register.quincycollege.edu](https://register.quincycollege.edu/)

Click on the **'Online Registration'** tab.

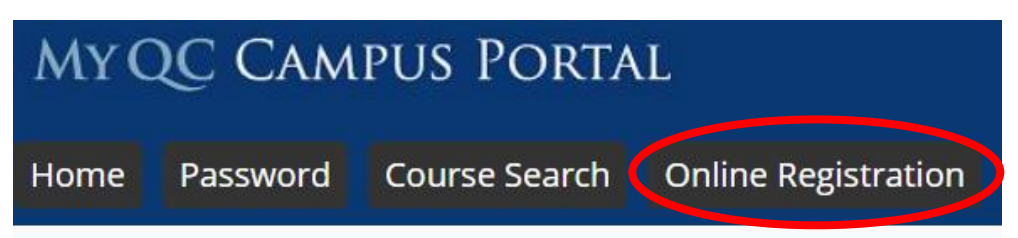

Click on **'Add/Drop Courses'**.

Click on **'Course Search'**.

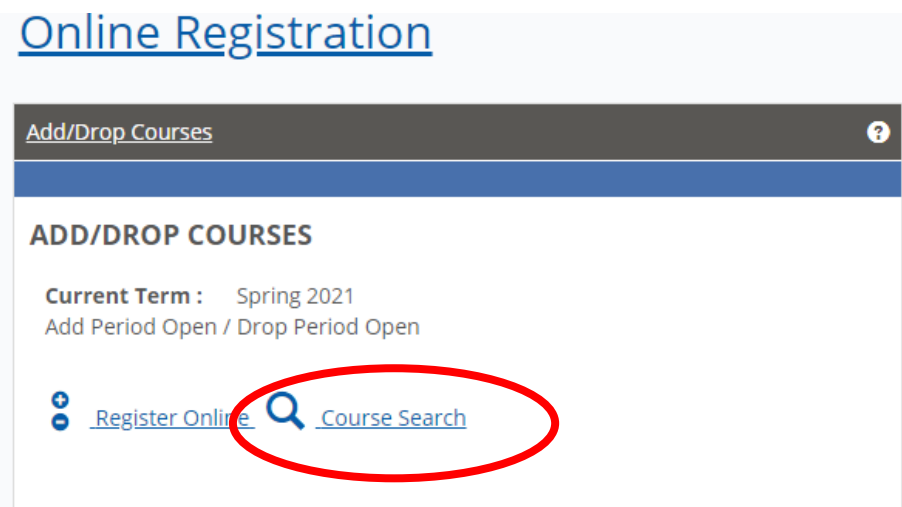

When the Course Search window opens, change the Term to **'Non Credit'** and the division to **'Non Credit'**.

## **Online Registration**

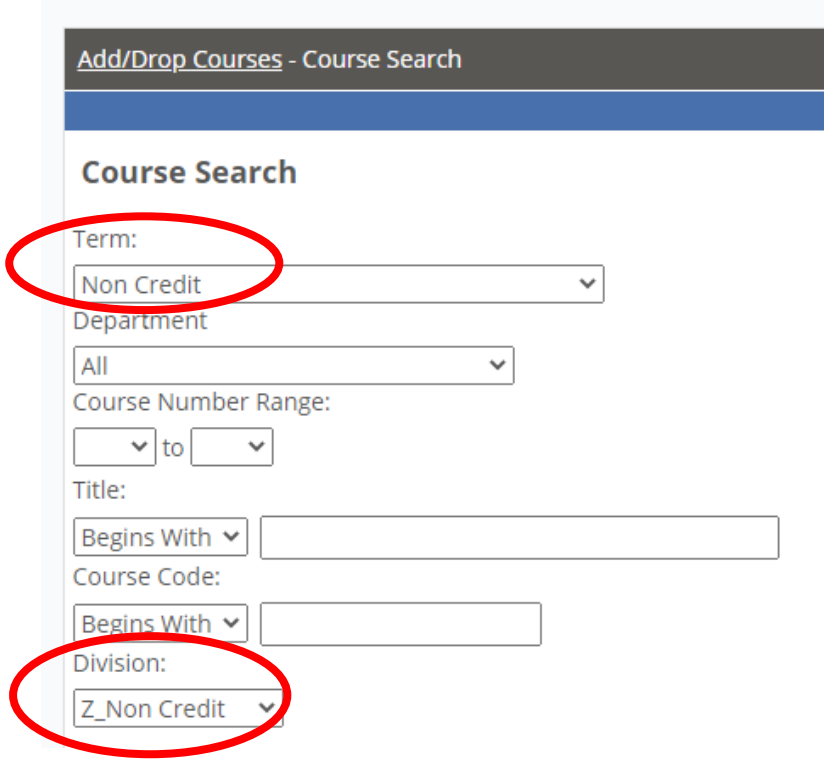

#### Click **'Search'**.

Your choices of available courses will open. To add a course, check the box next to the appropriate course name.

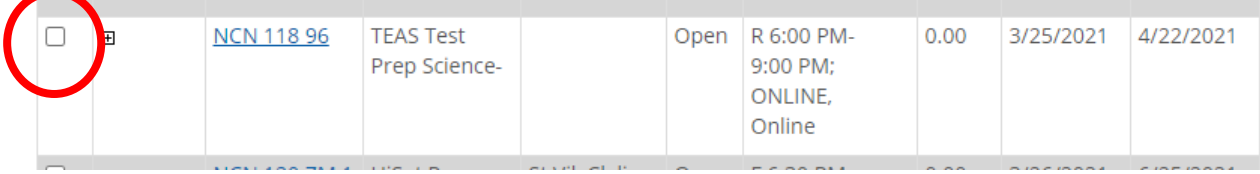

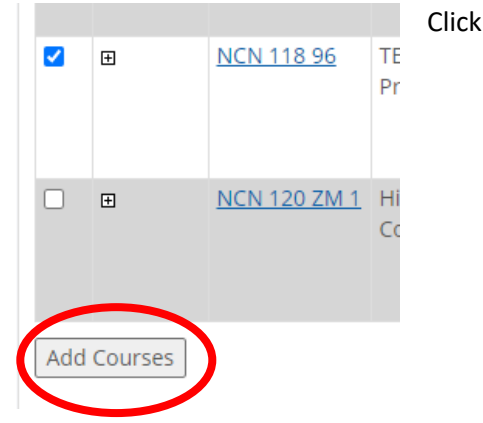

#### Click **'Add Courses'**.

### Paying for a course

Click on the **'Student' tab** at the top of the My QC Campus Portal page.

Click on **View My Account & Financial Aid** on the left-hand menu.

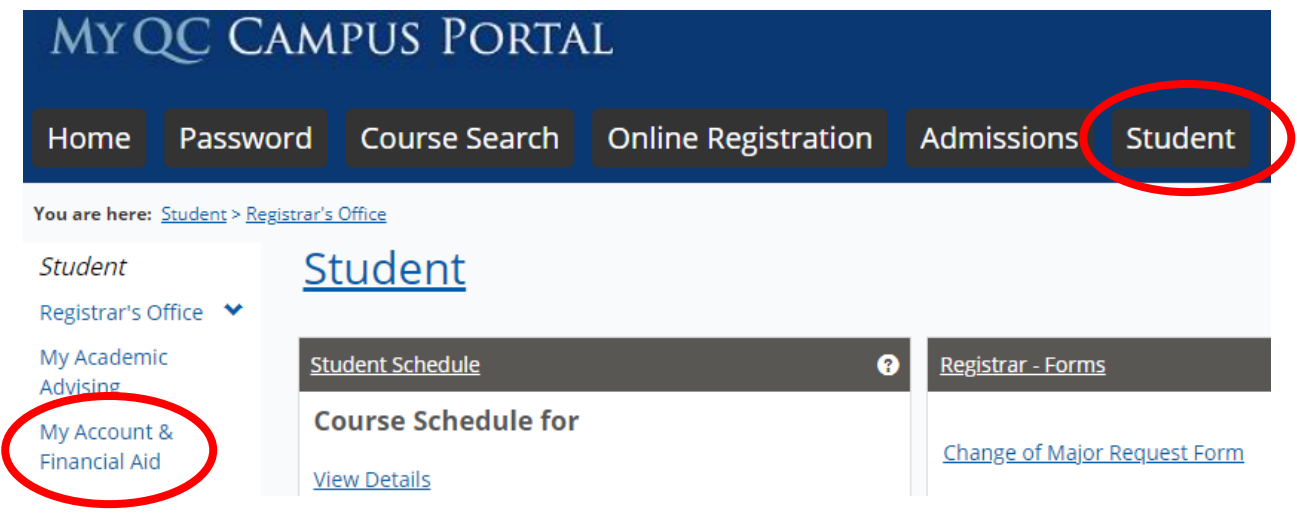

Click on **'My Account Balances'**.

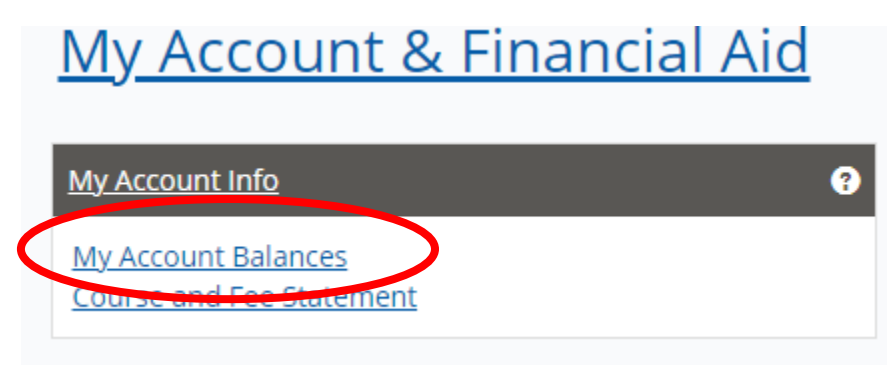

You will be able to see any payments needed based on the courses that you added. Click **'Make a Payment'** to pay your balance.

# My Account & Financial Aid

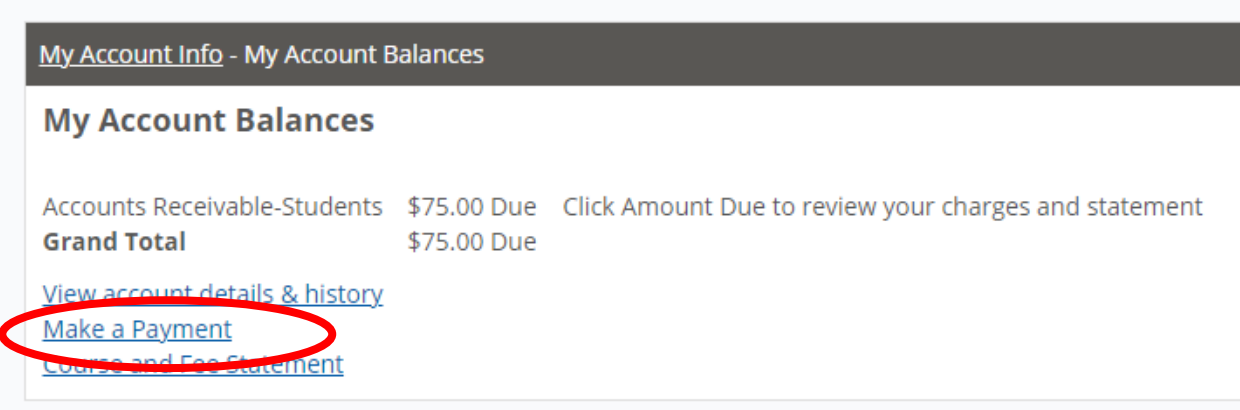

Enter the amount you would like to pay in the space and click **'Submit'**.

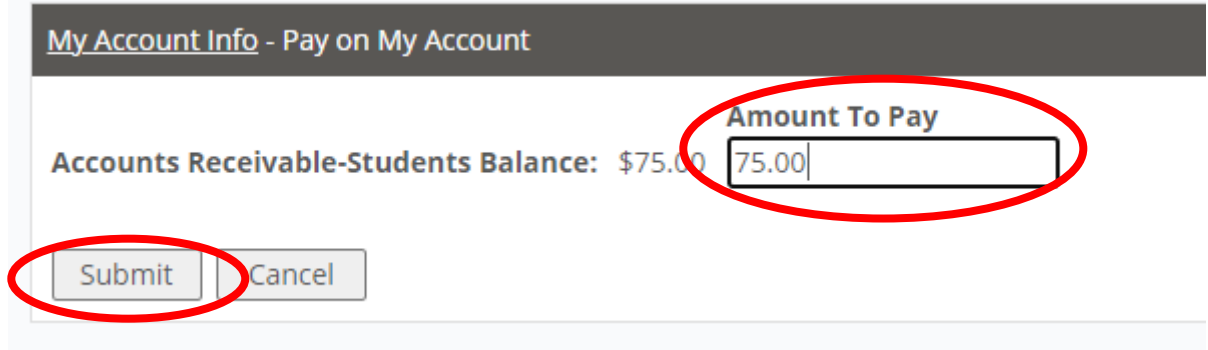

You will then be asked if you would like to pay with a credit card or e-check. Select your preferred payment method and click '**Continue'.**

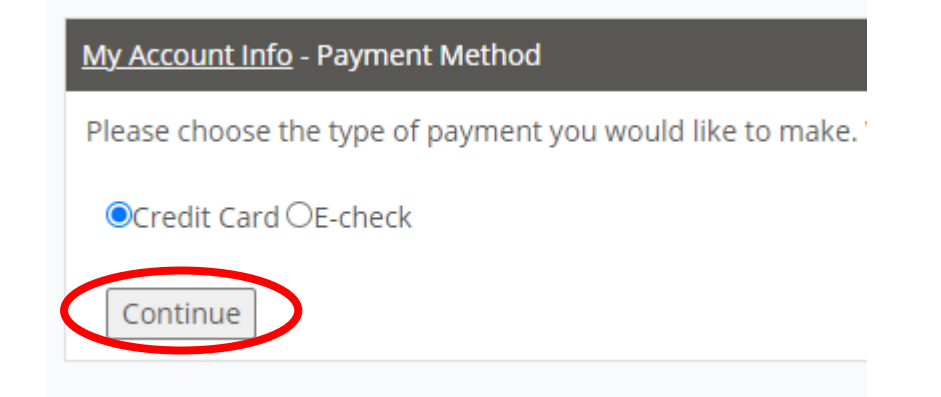

For Credit Card Payments: Enter information below for payment. Click **'Continue'** to complete transaction.

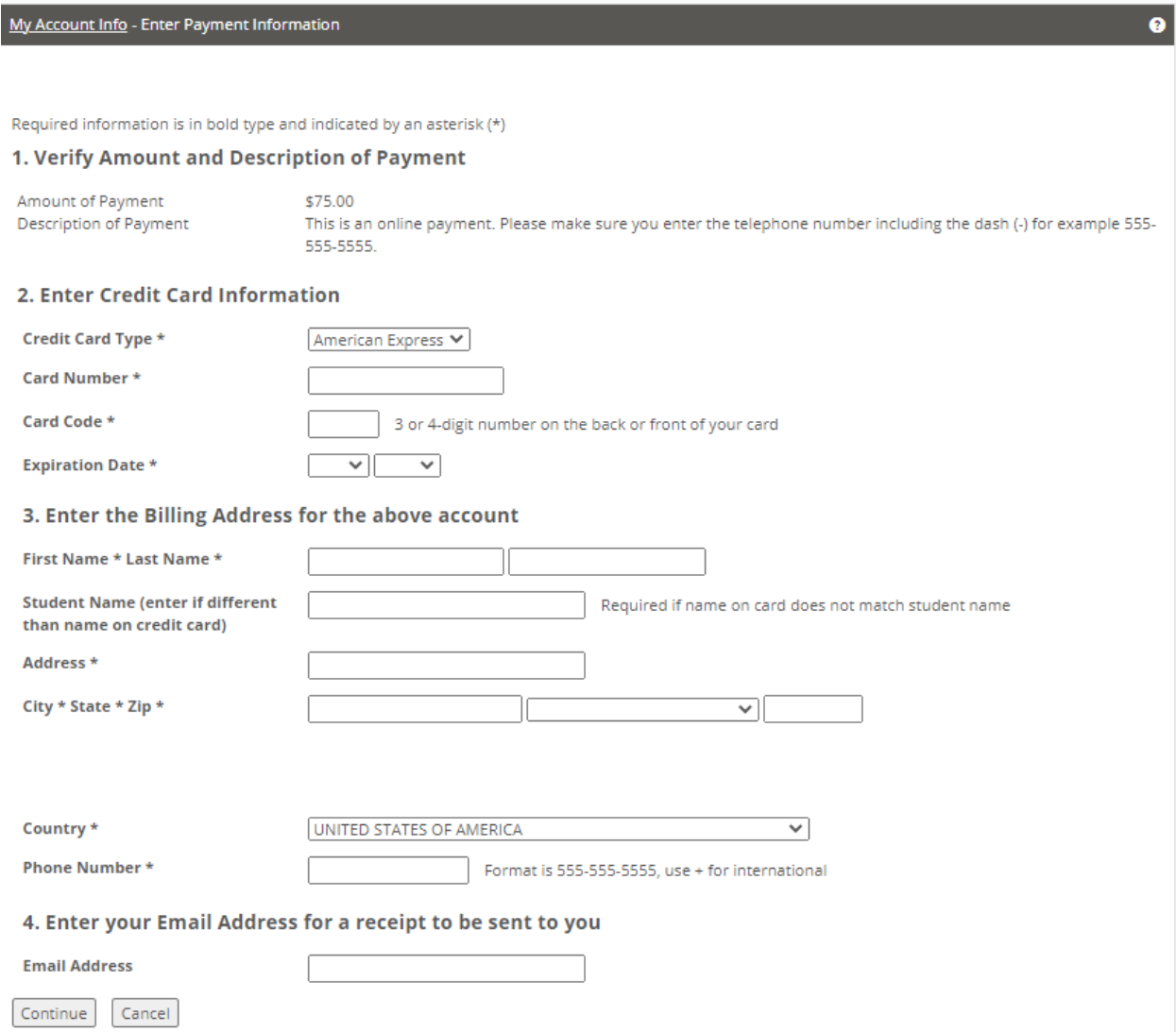

For E-Check Payments: Enter information below for payment. Click **'Continue'** to complete transaction.

#### My Account & Financial Aid

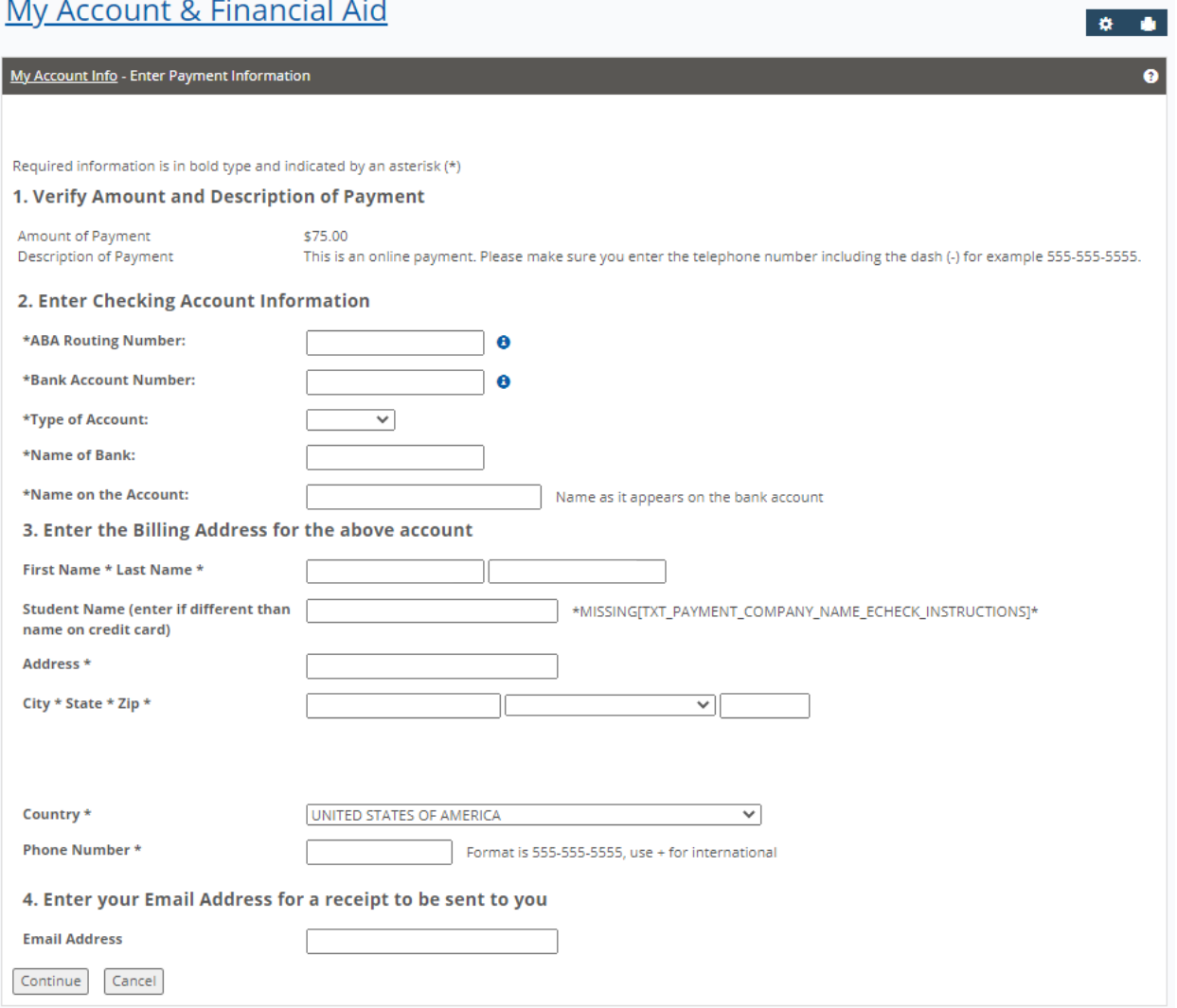